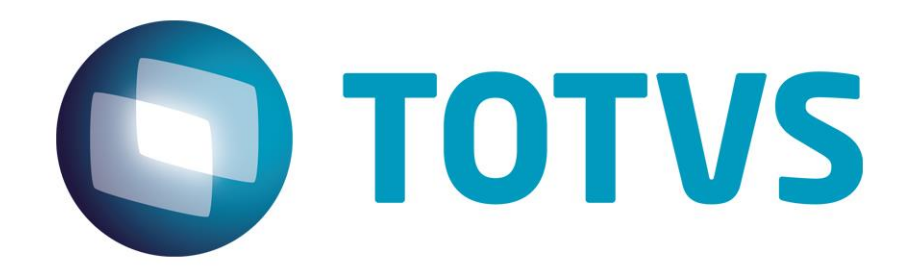

# **Protocolo de Transações Unimed**

**PTU Layout A200**

# **PTU Layout A200**

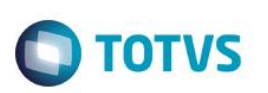

## <span id="page-1-0"></span>**Sumário**

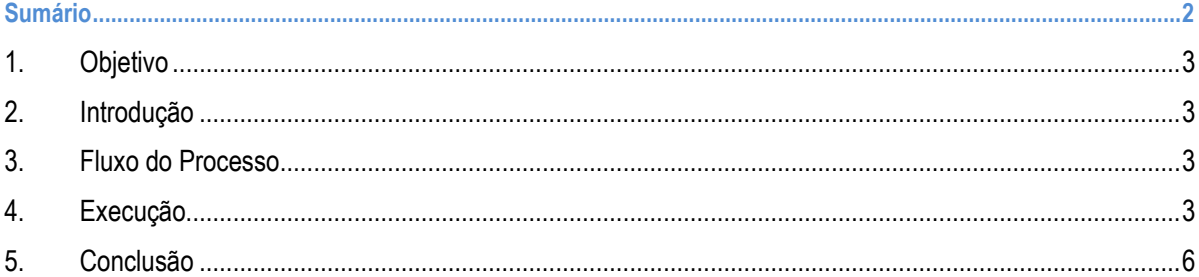

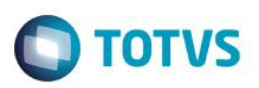

#### <span id="page-2-0"></span>**1. Objetivo**

<span id="page-2-1"></span>Explicar visualmente o processo de importação do Layout do PTU modelo A200 em modo batch.

### **2. Introdução**

Arquivo que tem pôr objetivo enviar o retorno de movimentação cadastral de usuários repassados da Unimed de Destino (onde o usuário mora) para a Unimed Origem (detentora do contrato), informando se os dados da movimentação recebida não tiveram erros. Este retorno também é usado pelas Empresas de Produtos (PEA/PCA, seguros, transporte aero médico, farmácia etc..) para informar os erros da movimentação recebida da Unimed Origem.

<span id="page-2-2"></span>No caso de existirem Federações intermediando este repasse, os arquivos devem ser enviados um para cada Unimed de destino final.

#### **3. Fluxo do Processo**

Importação dos dados cadastrais do usuário

Geração automática do arquivo de retorno quando processada a importação do layout A100

Aplicação dos dados de retorno

### <span id="page-2-3"></span>**4. Execução**

Para utilização das rotinas de importação e exportação do PTU, aplique primeiramente o novo Layout.

1. Na rotina **Aplicação Layout (PLSPTUAPL)**, acesse as opções **Miscelânea / EDI / Aplicação Layout**.

Este documento é de propriedade da TOTVS. Todos os direitos reservados

்

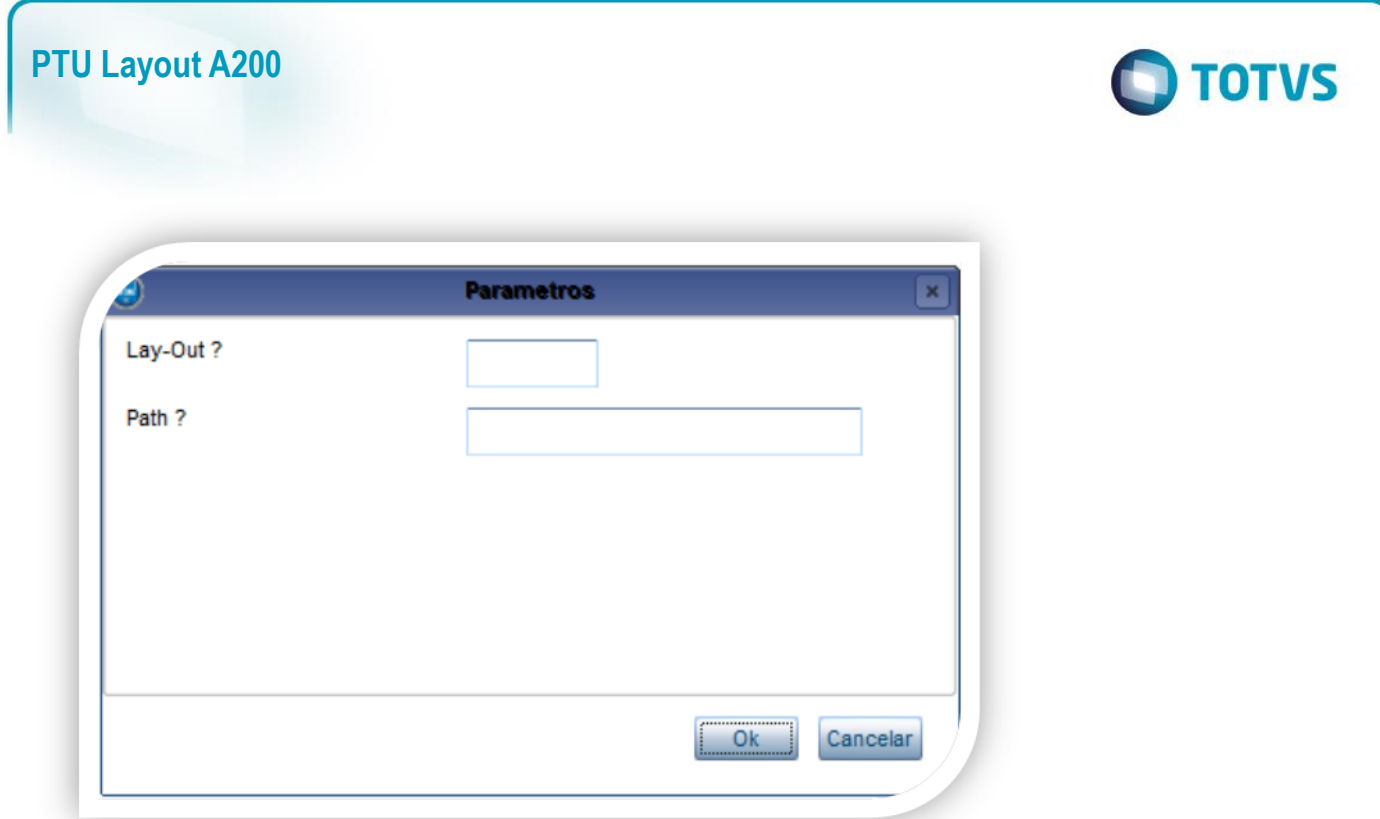

2. Na janela exibida, informe o layout A200 e o caminho onde foram salvos os arquivos EDI contidos no pacote (é recomendado salvar os arquivos dentro do RootPath).

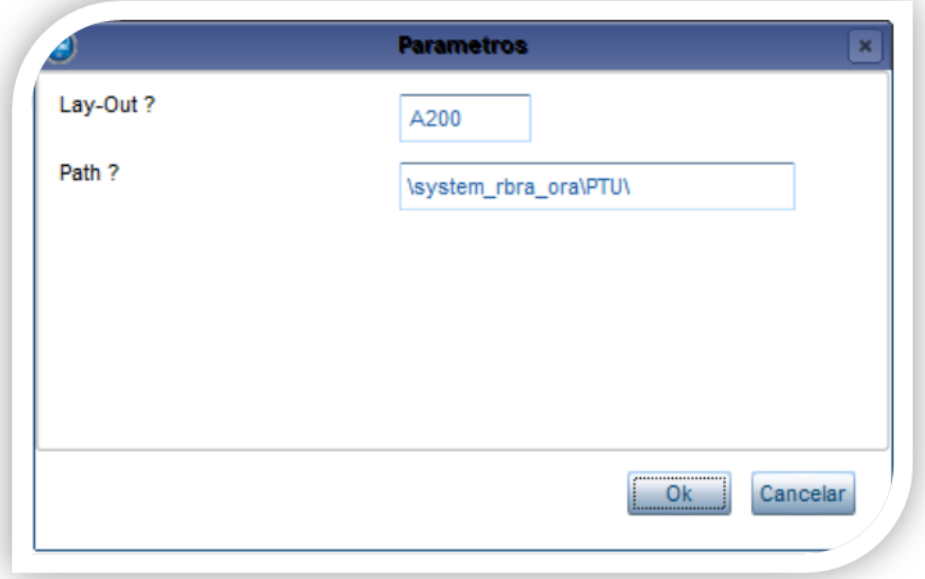

3. Acesse as opções **Miscelânea/Unimed/EDI/Importação/ Layout A200.**

<u>o parâmetro MVD estas ativado para importar ativado para importar ativado para importar o PTU A200.</u>

Para mais informações, consulte manual de cadastros do sistema. Para a geração do layout A100 é necessário possuir o cadastros de empresa e beneficiários no sistema.

 $\overline{\bullet}$ 

## **PTU Layout A200**

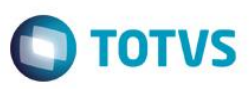

**Gerando o processamento do arquivo de retorno:**

#### **4. Preencha os parâmetros conforme necessário**

O retorno A200 é gerado automaticamente quando se realiza a importação do Layout A100. E o arquivo é gravado no diretório que foi processado o arquivo de importação.

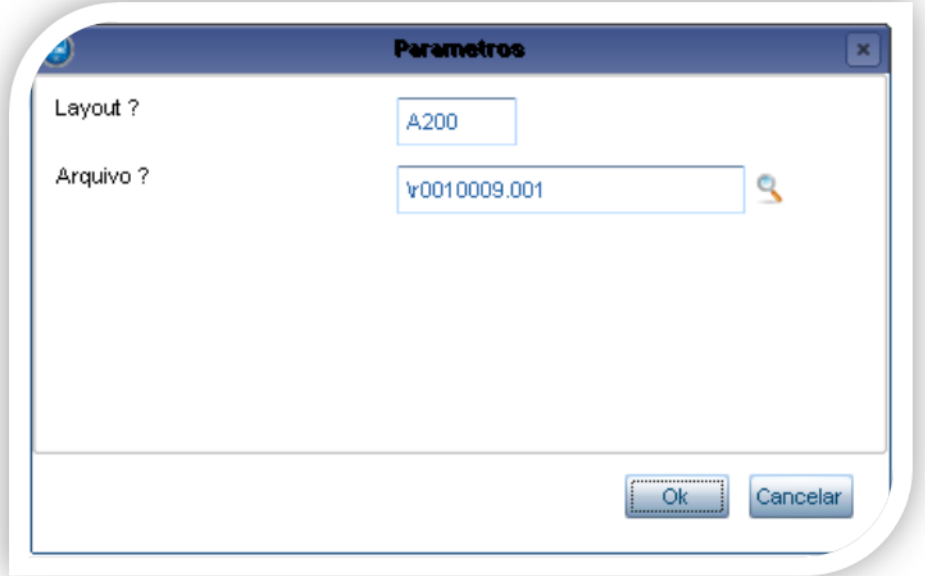

#### **5. Confirme:**

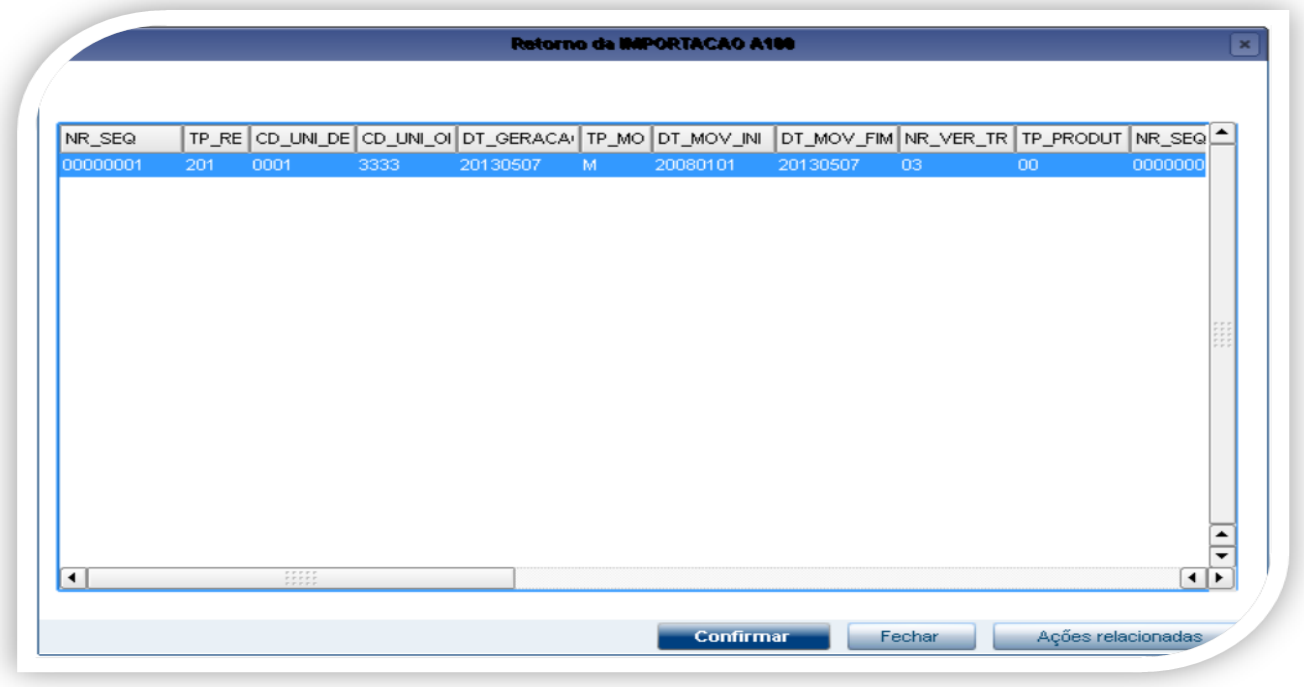

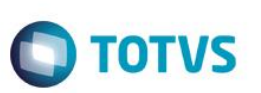

**Após confirmar o arquivo de retorno acima será processado**

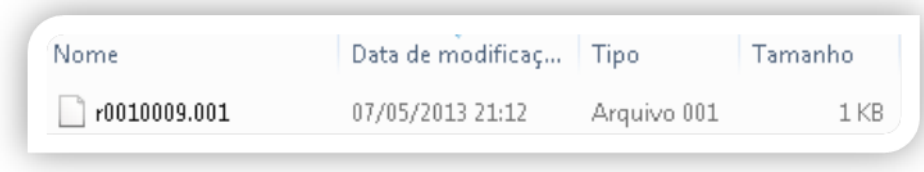

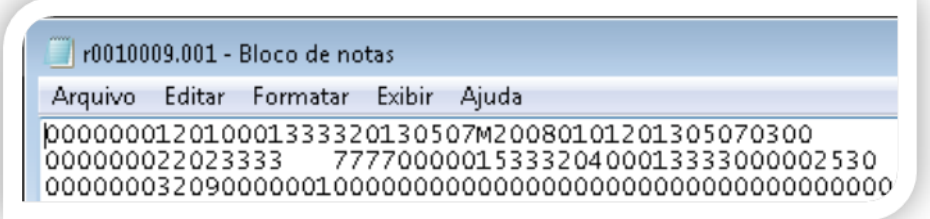

### <span id="page-5-0"></span>**5. Conclusão**

Ao término deste tutorial, você deve estar apto a realizar a importação do PTU no Layout A200.